## **HOW TO RENEW IBF MEMBERSHIP** (Credit Cards & Paypal)

Open <a href="https://ibfbreathwork.org">https://ibfbreathwork.org</a> in your browser. Click "Log in" on Home page

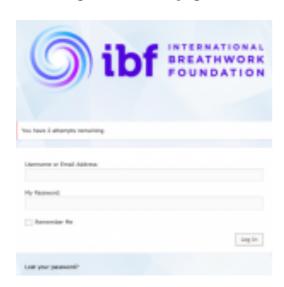

Scroll down to the bottom of the «My Profile» page

Select the grey bar "Click here to renew your IBF membership...."

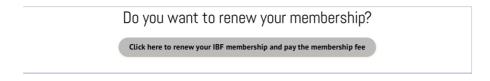

This will open a new page

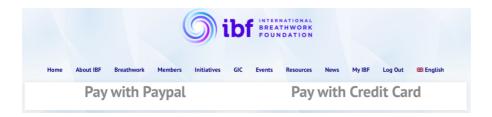

Select your preferred billing method. You can pay with Credit Card or Paypal.

Once payment is completed, you can print your invoice!

## How to print your membership fee invoice

After you have paid for your membership via Paypal, you can print your invoice.

For this, open <a href="https://ibfbreathwork.org">https://ibfbreathwork.org</a> and "Log in" to your «My Profile» page. Scroll down to «Payment history» Click on «Print», (see screenshot below)

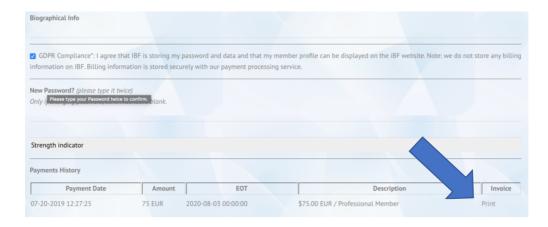

The «Invoice» page opens (see screenshot below).

NOTE: If you added a «Tax-ID» to your profile, it will be displayed in your invoice. (if needed, you can add the Tax-ID to your profile also later at any time, then print the invoice again)

## **INVOICE FOR IBF MEMBERSHIP FEE**

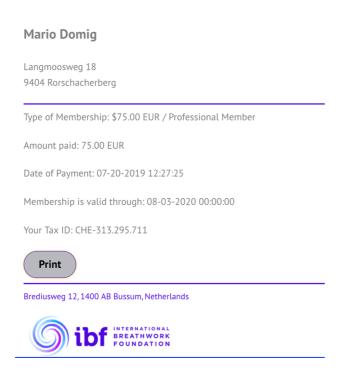

<u>Final step:</u> Click on the grey button <u>«Print»</u> to submit your invoice to your printer (in black and white).